# Illustrator

## *service*

Praxis-Spezial Zu scharfe Kurven

Tipps & Tricks Verläufe harmonisieren

Plug-ins Zufälle gibt's… HTML 5 für Illustrator CS 15.0.1

www.praxiswissen.com

Treffen Sie Leser & Fachautoren in Ihrer neuen Community!

### Zufälle gibt's …

Da Illustrator-Pfade als eigenständige Objekte verwaltet werden und Pfade auf mathematischen Funktionen basieren, ist es möglich, vor der Erstellung oder mit fertiggestellten Pfaden Berechnungen anzustellen. Dank JavaScript (oder anderen Skriptsprachen) lassen sich auch Zufallsoptionen integrieren oder »natürliches« Wachstum simulieren. Einige dieser Skripte stellen wir Ihnen hier vor.

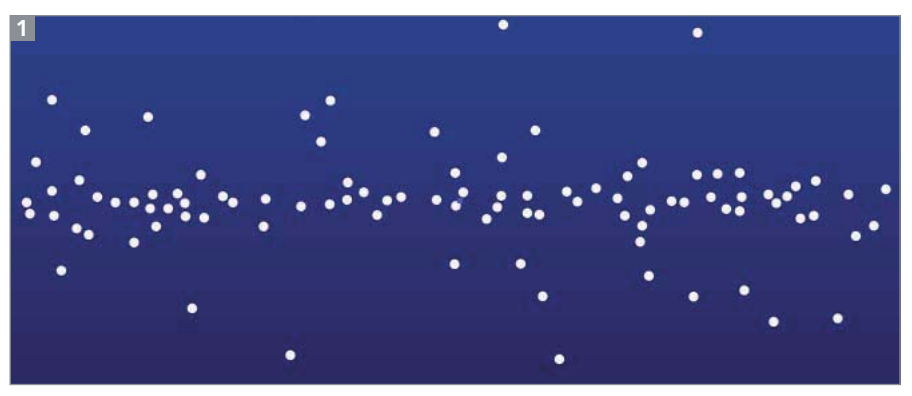

EIn Sternenhimmel, der mit diesem Skript erzeugt wurde

#### »Ich seh den Sternenhimmel« (ab CS3)

Ursprünglich geschrieben habe ich dieses Skript, um damit eine Vorlage für die Erzeugung einer Lochschablone für einen Sternenhimmel aus Lichtleitern herzustellen. In Zusammenhang mit Illustrators Symbolfunktionen und dem Befehl Einzeln transformieren können Sie damit jedoch Zufallsverteilungen vieler anderer Objekte herstellen 1 .

Und das macht stars.jsx: Eine vom Anwender zu definierende Anzahl von Kreisen wird zufällig und ohne Überschneidung auf einer rechteckigen Fläche verteilt.

#### Installation und Start

**1** Beenden Sie Illustrator.

**2** Entpacken Sie das Archiv im Programmordner von Illustrator unter /Vorgaben/Skripten.

**3** Starten Sie Illustrator und legen Sie ein neues Dokument an.

**4** Erstellen Sie ein Rechteck mit dunkler Fläche. Die erzeugten Punkte bzw. Kreise sind standardmäßig weiß und vor diesem Hintergrund dann gut zu sehen. Aktivieren Sie dieses Rechteck mit dem Auswahl-Werkzeug.

**5** Das Skript kann jetzt im Menü  $\text{DATEI} \rightarrow \text{SKRIPTEN} \rightarrow \text{STARS}$  gestartet werden.

#### Eingabe der Optionen

Nach dem Aufruf zeigt das Skript eine Dialogbox, in die Sie die Optionen eingeben.

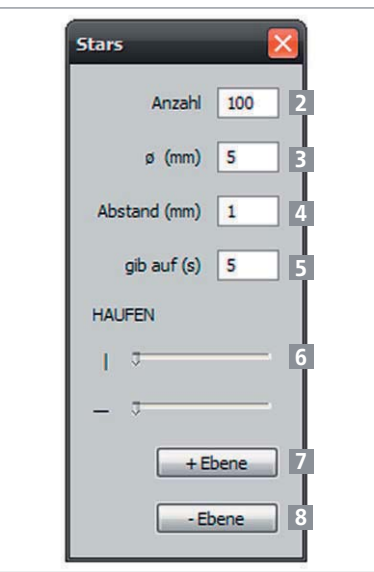

Die Dialogbox von STARS.JSX

**1** Mit den Eingabefeldern Anzahl 2 und Durchmesser 3 bestimmen Sie die Zahl der »Sterne« und deren Größe.

2 **ABSTAND** 4 ist der Randabstand der »Sterne« voneinander, also der Abstand der Mittelpunkte zuzüglich des Durchmessers.

**3** GIB AUF (s) **5** gibt die maximale Laufzeit des Skripts vor (lesen Sie dazu bitte mehr im Absatz »Sinnvolle Werte«).

**4** Die Schieberegler HAUFEN 6 sorgen für eine Orientierung zur Mitte, horizontal oder vertikal oder beides 9 .

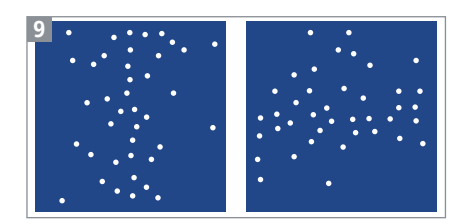

Vertikale (links) und horizontale (rechts) Orientierung

**5** Der Button +EBENE 7 legt eine neue Ebene an, generiert die Punkte und legt sie auf die Ebene. Bei erneutem Klick wird eine weitere Ebene mit einem neuen Sternenmuster hinzugefügt und die jeweils vorherige Ebene ausgeblendet.

**6** Mit -Ebene 8 werden die erzeugten Ebenen schrittweise gelöscht.

**7** Beendet wird das Skript mit dem Button SCHLIESSEN X (nur Windows) oder der Taste Esc.